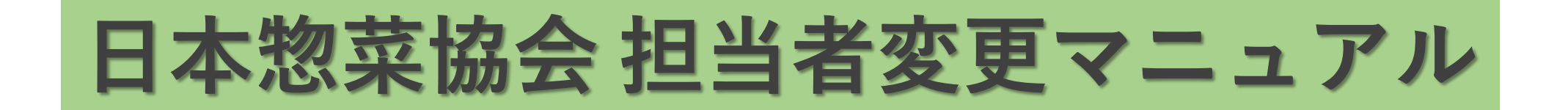

**①新しい担当者様は下記URLへアクセスし、まずアカウント登録をお願いします**

**[https://nsouzai-mypage.com](https://nsouzai-mypage.com/)**

**②旧担当者様はマイページへアクセスし、メニューの【各種変更】▶【登録情報確認・変更】画面の [引継ぎ用リンク]をコピーして新担当者様へメールなどで共有してください。**

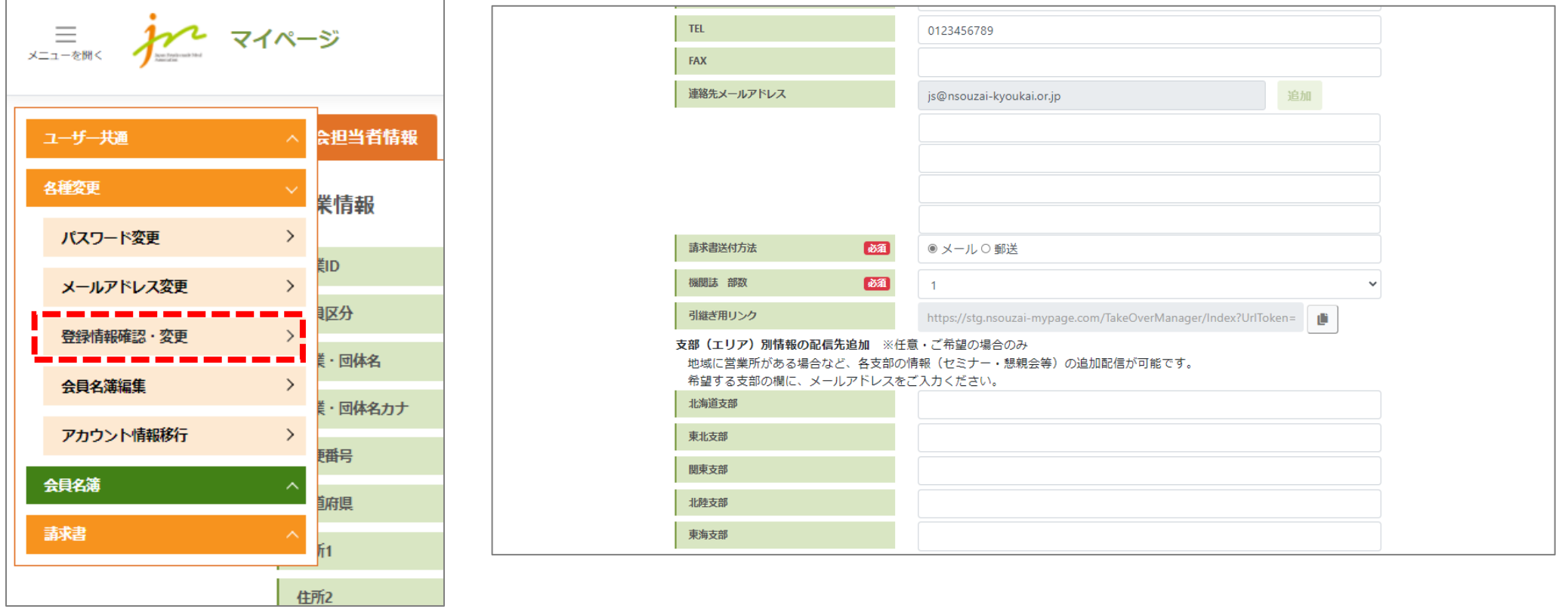

**③新担当者様は[引継ぎ用リンク]をクリックするとログイン画面になりますので、ログインしてください。**

**④ログインしたら、企業情報の確認画面が出ますので、確認の上【次へ】をクリック 次の画面で新担当者様の情報入力欄が出ますので、入力の上【確認画面へ】をクリック 個人情報の取り扱いに同意するに**☑**チェックし、【協会担当者変更】ボタンを押したら完了です**

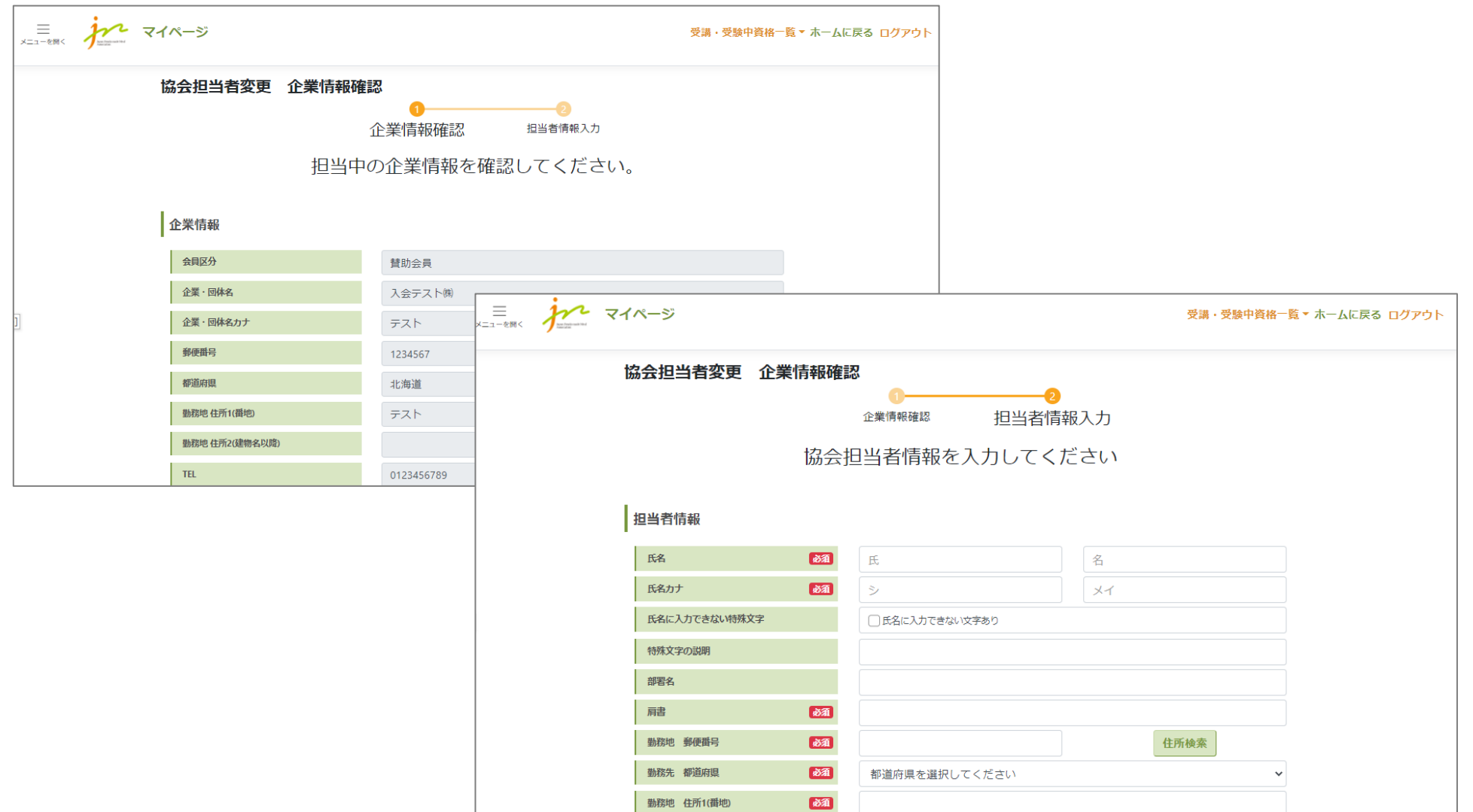